## iTunesでMP3

iTunesを使ってMP3ファイルを作成します。

以下ではMac版のiTunesをベースに説明していますが、Windows版の操作もほぼ同等です。

Mac版とWindows版で表記が違う個所については、(W)としてWindows版の表記を併記しています。

#### 準備

#### 1 iTunesを起動します。

- 2. メニューの「iTunes」から「環境設定」を選択します。 (W) メニューの「編集」から「設定」を選択します。
- 3.「詳細」タブを選択して「読み込み」を選択します。 (W)「詳細」タブを選択して「インポート」を選択し ます。
- 4.「読み込み方法」で「MP3 エンコーダ」を選択します。 (W)「「インポート方法」で「MP3 エンコーダ」を選択 します。

「設定」ではMP3の音質を選択できます。

5.「OK」ボタンをクリックしてウィンドウを閉じます。

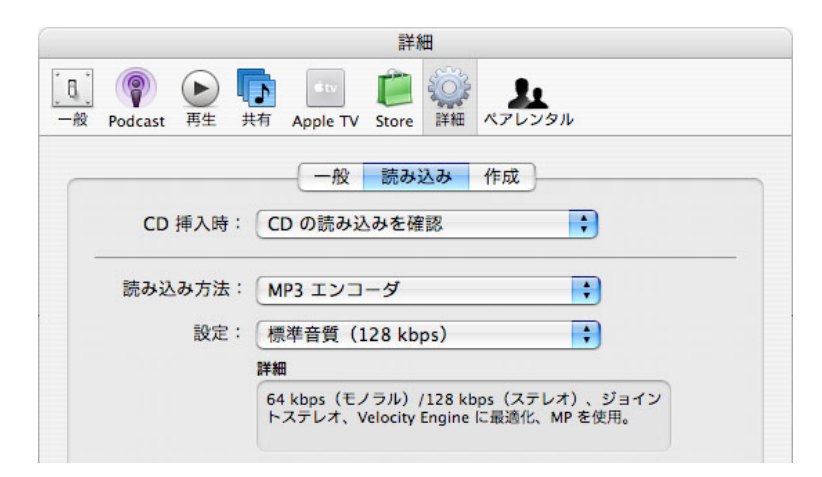

#### MP3ファイルを作成する

- 7.コンピューターに読み込みたいCDを入れてください。 CDの内容が画面に表示されます。
- 8.画面右下の「読み込み」をクリックすると読み込みが始まります。 (W) 画面右下の「インポート」をクリックすると読み込みが始まります。

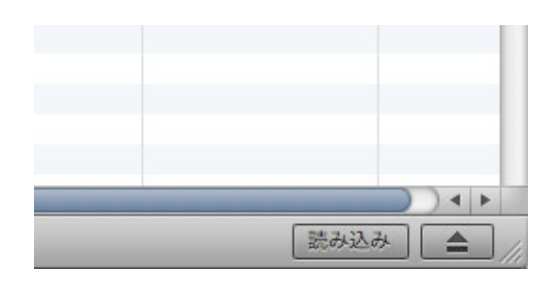

9. 読み込みが終わったら、MP-GT1をUSBで接続して、作成されたファイルをMP-GT1の「MUSIC」フォルダにドラッグ& ドロップします。

### AACのファイルをMP3に変換する

- 10. iTunes上で変換したいファイルを選択します。
- 11.メニューの「詳細」から「選択項目をMP3に変換」 を選択します

選択していたファイルがMP3でコピーされます。

※「選択項目をMP3に変換」は上記の準備で「MP3 エンコーダ」を選択していないと表示されません。

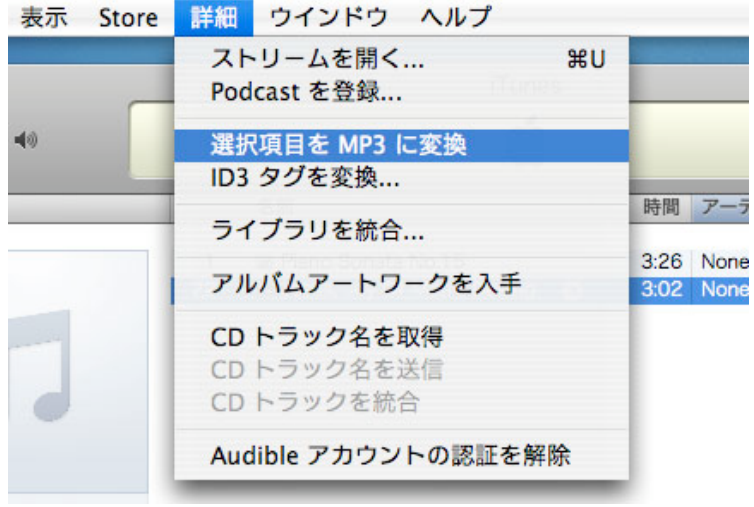

# Windows Media PlayerでMP3

Windows Media Playerを使ってMP3ファイルを作成します。 以下ではWindows Media Player 10をベースに説明していますが、その他のバージョンの操作もほぼ同等です。

### 準備

- 1. Windows Media Playerを起動します。
- 2. メニューの「ツール」から「オプション」を選択します。
	- ※ メニューバーが表示されていないときは、画面の上部を右クリックする ことで、メニュー項目を表示させることができますので、同様に「ツー ル」から「オプション」を選択してください。 オプションウィンドウが表示されます。

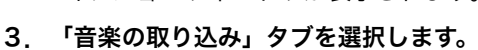

- 4. 「取り込みの設定」の「形式」で「mp3」を選択します (B)。
	- ※ 「取り込んだ音楽を保存する場所」 (A) には、MP3 ファイルの保存先が表示されています。変更する場合 は「変更」ボタンをクリックします。
	- ※ MP3ファイルの音質を設定する場合は、「音質」の バー(C)を調整します。「最高品質」側に動かすと 音質は良くなりますがファイルのサイズが大きくなり ます。MP-GT1は32kbps~320kbpsで作成したMP3 を再生することができます。
- 5. 「適用」ボタンをクリックした後、「OK」ボタンをク リックしてウィンドウを閉じます。

以上の設定で、CDをMP3の変換するための準備は完了 です。この設定は、最初に一度設定すれば、以降、設定 し直す必要はありません。

### MP3ファイルを作成する

- 6. 「取り込み」ボタンを押します。
- 7. お使いのコンピューターにリッピング(録音)したいCDを入れてください。 CDの内容が画面に表示されます。
- 8. 「音楽の取り込み」をクリックするとリッピングが始まります。

Windows Media Player 11の場合は、画面右下の「取り込み開始」ボタンをクリックします。

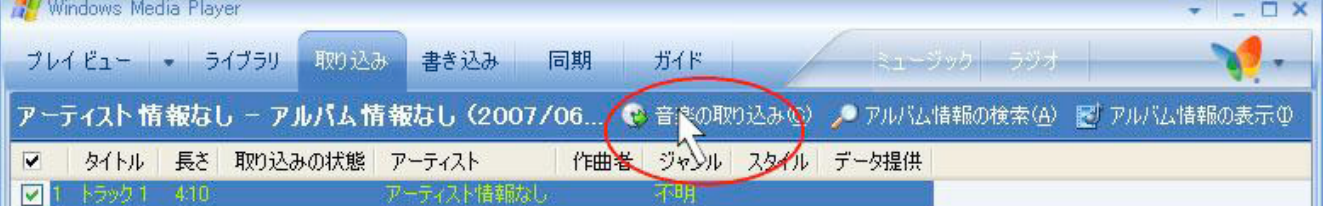

- ※ Windows Media Playerを使って最初にリッピングを行うとき、「取り込みオプション」ウィンドウが表示されます。 ウィンドウが表示されたら「取り込んだ音楽にコピー防止を追加しない」を選択、「CDから取り込む音楽が、米国およ び...理解している」をチェックして「次へ」ボタンをクリックします。次のウィンドウで「現在の形式設定を変更し ない」を選択して「完了」ボタンをクリックしてウィンドウを閉じます。 Windows Media Player 11の場合は、最初のウィンドウのみ表示されます。
- 9.リッピングが終わったら、 MP-GT1をUSBで接続して、 作成されたファイルをMP-GT1の「MUSIC」フォルダにドラッ グ&ドロップします。

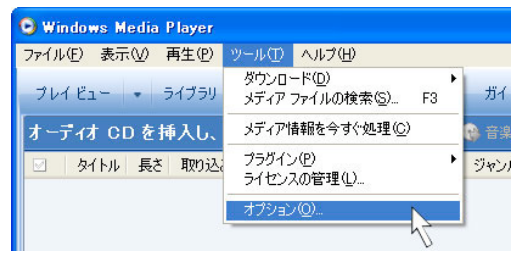

#### オプション プラグイン<br>プレーヤー プライバシー |セキュリティ | ファイルの種類 | ネットワーク<br>| デバイス | パフォーマンス | ライブラリ 音楽の取り込み 音楽を保存する場所を指定し、取り込みの設定を変更します。 取り込んだ音楽を保存する場所 A C:¥Documents and Settings¥E4156¥My Documents¥My 変更(H). Music ファイル名(N)... 取り込みの設定  $\overline{\mathbf{R}}$ 形式(F): MP3 形式の  $m<sub>D</sub>3$ ٧f -<br>Windows Media オーディオ<br>Windows Media オーディオ (可変ピット レート)<br>Windows Media オーディオ可逆圧縮 音質(U): Ū 最高<br>品質 最小<br>サイズ CD 1 枚あたり約 57 MB を使用 (128 Kbps)  $\overline{C}$ Windows Media オーディオと他の形式を比較 適用(A)  $\overline{OK}$ キャンセル ヘルプ

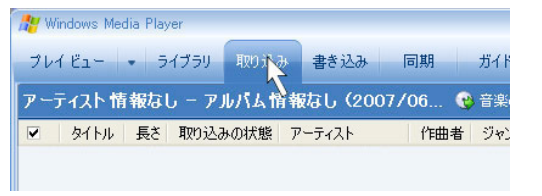